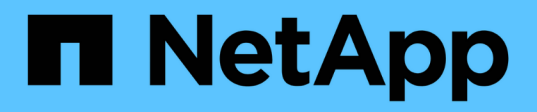

## **Verkabelung**

E-Series Systems

NetApp March 06, 2023

This PDF was generated from https://docs.netapp.com/de-de/e-series/install-hw-cabling/index.html on March 06, 2023. Always check docs.netapp.com for the latest.

# **Inhaltsverzeichnis**

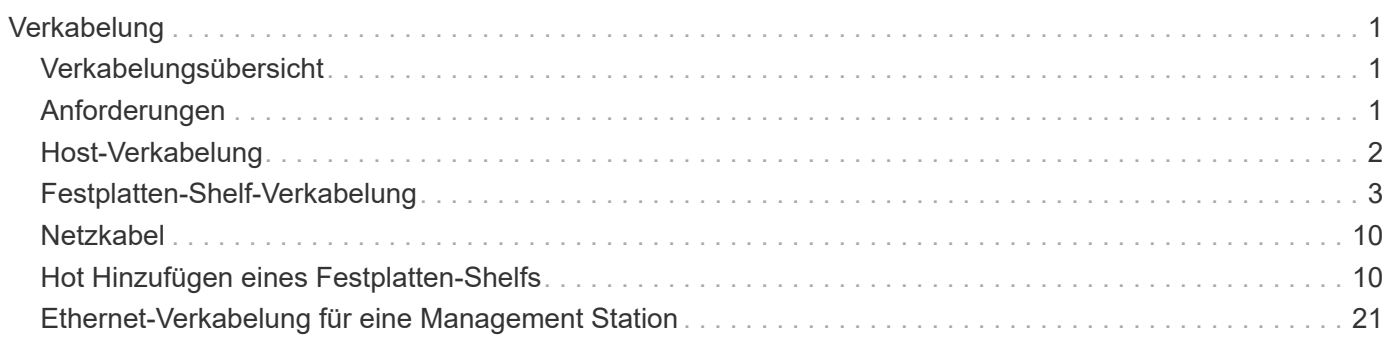

# <span id="page-2-0"></span>**Verkabelung**

## <span id="page-2-1"></span>**Verkabelungsübersicht**

Sie können einen Host direkt mit einem Controller verkabeln oder mithilfe von Switches einen Host mit einem Controller verbinden.

Wenn Ihr Storage-System ein oder mehrere Festplatten-Shelfs enthält, müssen Sie diese mit Ihrem Controller-Shelf verkabeln. Sie können ein neues Festplatten-Shelf hinzufügen, während die Stromversorgung weiterhin auf andere Komponenten des Storage-Systems angewendet wird. Darüber hinaus können Sie Ihr Storage-System mit einem Netzwerk verbinden, um Out-of-Band-Management zu ermöglichen.

Die Verkabelungsinformationen richten sich an Hardwareinstechniker oder Systemadministrator, der ein Speichersystem installiert oder erweitert. Es wird davon ausgegangen, dass Sie das Storage-System gemäß der Beschreibung " *Installation and Setup Instructions*" für Ihre Hardware installiert haben.

### **Anwendbares Hardware-Modell**

Verkabelungsinformationen gelten für die folgenden Hardware-Modelle.

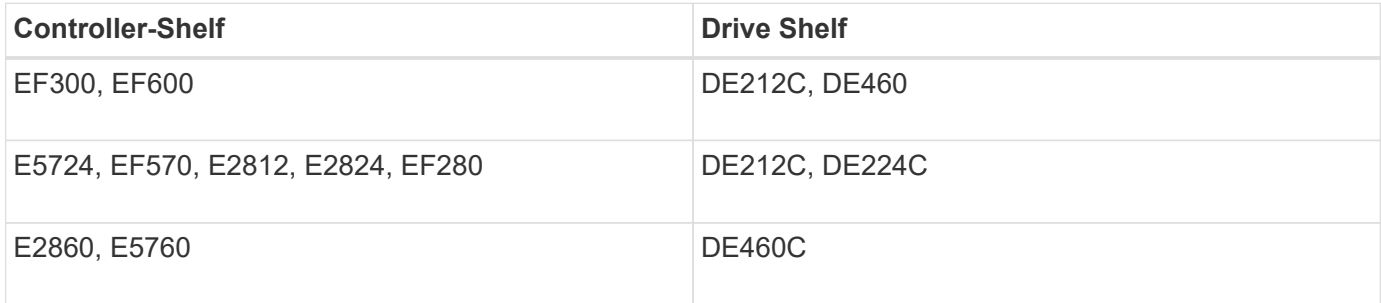

### **Weitere Informationen zur Verkabelung**

Wenn Sie für die folgende Konfiguration verkabeln, lesen Sie ["Hinzufügen von IOM-Laufwerk-Shelfs zu einem](https://mysupport.netapp.com/ecm/ecm_download_file/ECMLP2859057) [vorhandenen E27XX-, E56XX- oder EF560-Controller-Shelf"](https://mysupport.netapp.com/ecm/ecm_download_file/ECMLP2859057)

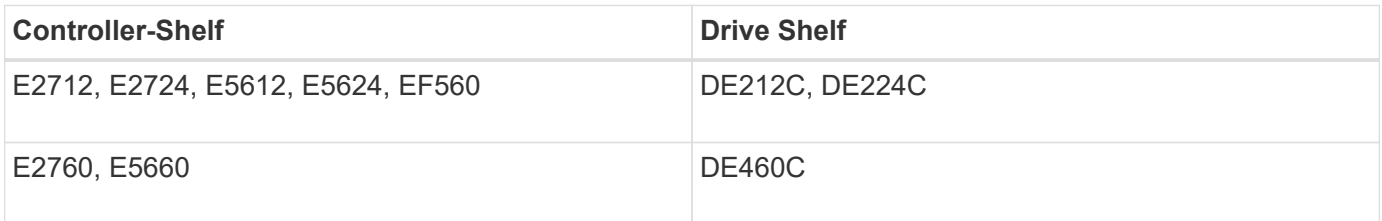

Weitere Informationen zu anderen Kabeloptionen finden Sie im ["Hardware-Verkabelungsleitfaden für die E-](https://mysupport.netapp.com/ecm/ecm_download_file/ECMLP2773533)[Series"](https://mysupport.netapp.com/ecm/ecm_download_file/ECMLP2773533) Für ältere Systeme.

Informationen über die Verkabelung zur Unterstützung von Spiegelungsfunktionen finden Sie im ["Funktionsbeschreibungen und Implementierungsleitfaden für synchrone und asynchrone Spiegelung".](https://www.netapp.com/us/media/tr-4656.pdf)

## <span id="page-2-2"></span>**Anforderungen**

Zusätzlich zu den Controller-Shelfs und Laufwerk-Shelfs benötigen Sie bei der

Verkabelung Ihres Storage-Systems möglicherweise einige oder alle folgenden Komponenten:

- Kabel: SAS, Fibre Channel (FC), Ethernet, InfiniBand
- SFP-Transceiver (Small Form Factor Pluggable) oder Quad SFP (QSFP)
- Schalter
- Host Bus Adapter (HBAs)
- Host Channel Adapter (HCAs)
- Netzwerkkarten (NICs)

## <span id="page-3-0"></span>**Host-Verkabelung**

Host kann direkt mit einem Controller (Direct-Attached Topology) verbunden oder mithilfe von Switches (Switch-Topologie) eine Host-Verbindung mit einem Controller hergestellt werden.

## **Verkabelung für eine direkt angeschlossene Topologie**

Über eine Direct-Attached-Topologie werden Host-Adapter direkt mit Controllern in Ihrem Storage-System verbunden.

Die folgende Abbildung zeigt eine Beispielverbindung. Verwenden Sie alle verfügbaren Host-Adapter-Ports, um eine maximale Performance zu gewährleisten.

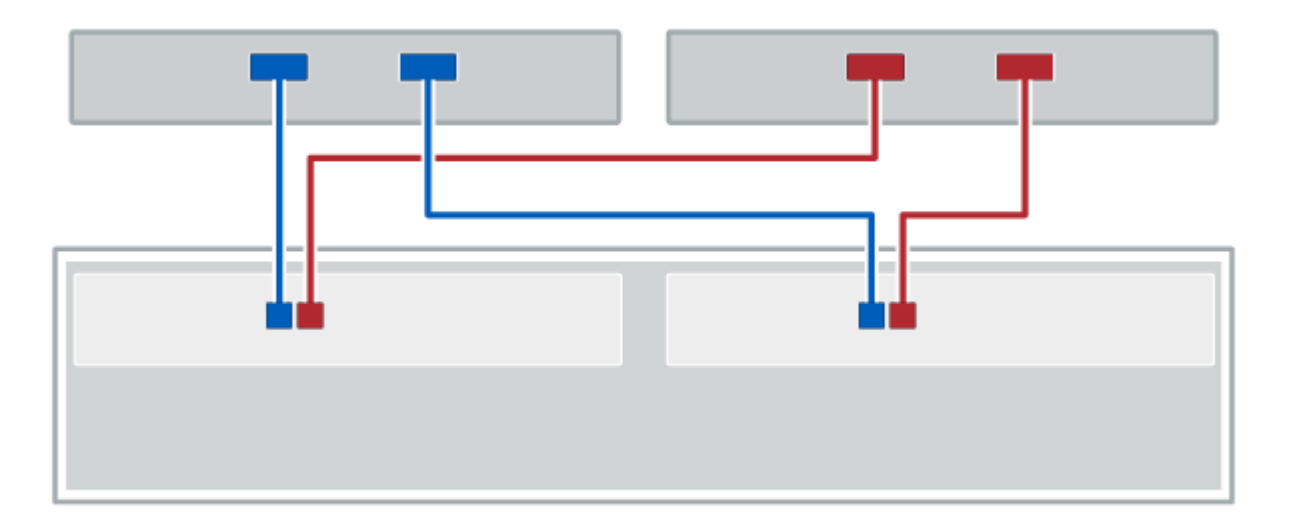

### **Abbildung 1. Zwei Hosts und zwei Controller**

**(1)** *Verbinden Sie jeden Host-Adapter-Port direkt mit den Host-Ports der Controller.*

## **Verkabelung für eine Switch-Topologie**

Eine Switch-Topologie verwendet Switches, um Hosts mit den Controllern im Storage-System zu verbinden. Der Switch muss den Verbindungstyp unterstützen, der zwischen dem Host und dem Controller verwendet wird.

Die folgende Abbildung zeigt eine Beispielverbindung. Bei Switches, die Provisioning-Fähigkeit bieten, sollten Sie alle Initiator- und Zielpaare isolieren.

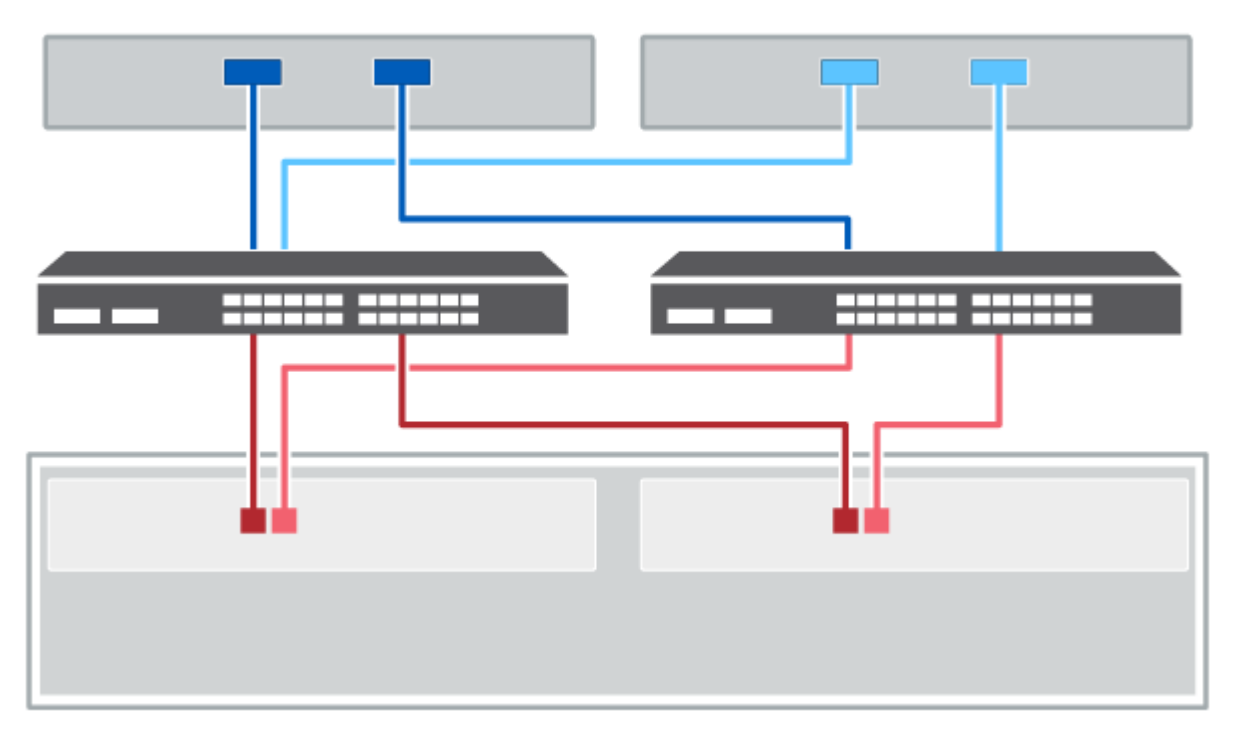

### **Abbildung 2. Zwei Hosts und zwei Switches**

**(1)** *Schließen Sie jeden Hostadapter direkt an den Switch an.*

**(2)** *Schließen Sie jeden Switch direkt an die Host-Ports der Controller an. Um eine maximale Leistung zu gewährleisten, verwenden Sie alle verfügbaren Host Adapter Ports.*

## <span id="page-4-0"></span>**Festplatten-Shelf-Verkabelung**

Sie müssen jeden Controller im Controller-Shelf mit einem I/O-Modul (IOM) in einem Festplatten-Shelf verbinden.

Dieses Verfahren gilt für die IOM12- und IOM12B-Laufwerkseinschübe.

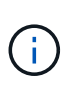

IOM12B-Module werden nur ab SANtricity OS 11.70.2 unterstützt. Stellen Sie sicher, dass die Firmware Ihres Controllers aktualisiert wurde, bevor Sie auf ein IOM12B installieren oder aktualisieren.

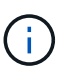

Dieses Verfahren gilt für EAM-Hot-Swaps oder Ersatz wie für Regal-ähnliche. So können Sie nur ein IOM12-Modul durch ein anderes IOM12-Modul ersetzen oder ein IOM12B-Modul durch ein anderes IOM12B-Modul ersetzen. (Ihr Shelf kann zwei IOM12-Module haben oder zwei IOM12B-Module haben.)

Wenn Sie ein älteres Controller-Shelf mit einem DE212C, DE224C oder DE460 verkabeln, finden Sie unter ["Hinzufügen von IOM-Laufwerk-Shelfs zu einem vorhandenen E27XX-, E56XX- oder EF560-Controller-Shelf".](https://mysupport.netapp.com/ecm/ecm_download_file/ECMLP2859057)

### **Verkabelung bei E2800 und E5700**

Die folgenden Informationen gelten für die Verkabelung von E2800, E2800B, EF280, E5700, EF5700B, Oder EF570 Controller Shelf zu einem DE212C, DE224C oder DE460 Festplatten-Shelf.

#### **Verkabelung eines Shelfs mit 12 Laufwerken oder 24 Laufwerken**

Sie können Ihr Controller-Shelf mit einem oder mehreren Shelfs mit 12 Laufwerken oder 24 Laufwerken verkabeln.

Das folgende Bild zeigt eine Darstellung des Controller-Shelf und der Festplatten-Shelfs. Informationen zum Auffinden der Ports auf Ihrem Modell finden Sie unter ["Hardware Universe"](https://hwu.netapp.com/Controller/Index?platformTypeId=2357027).

#### **Controller-Shelf und Shelfs mit 12 Laufwerken oder 24 Laufwerken**

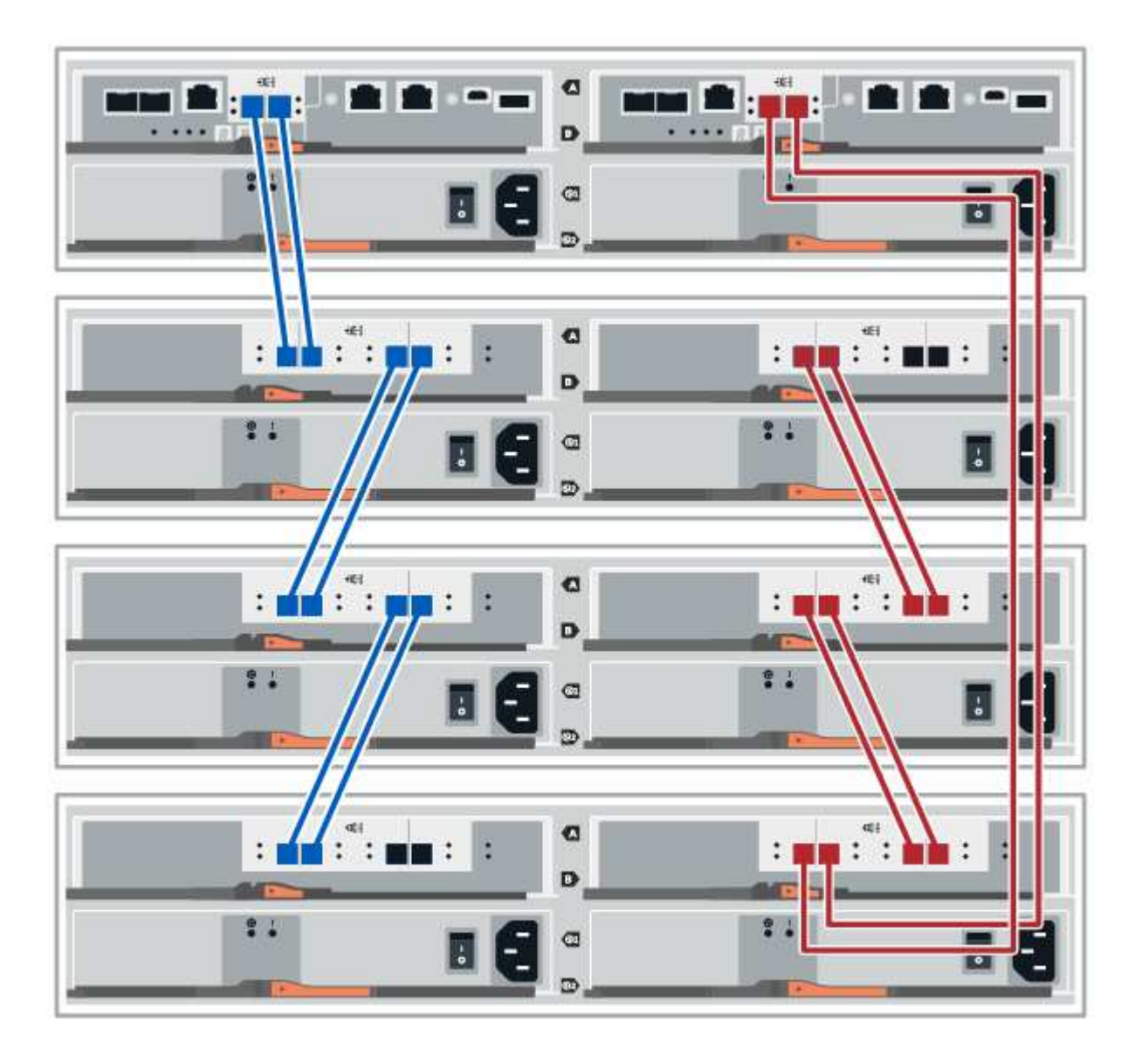

### **Verkabelung eines Shelfs mit 60 Laufwerken**

Sie können Ihr Controller-Shelf mit einem oder mehreren Shelfs mit 60 Laufwerken verkabeln.

Das folgende Bild zeigt eine Darstellung des Controller-Shelf und der Festplatten-Shelfs. Informationen zum Auffinden der Ports auf Ihrem Modell finden Sie unter ["Hardware Universe"](https://hwu.netapp.com/Controller/Index?platformTypeId=2357027).

**Controller-Shelf und Shelfs mit 60 Laufwerken**

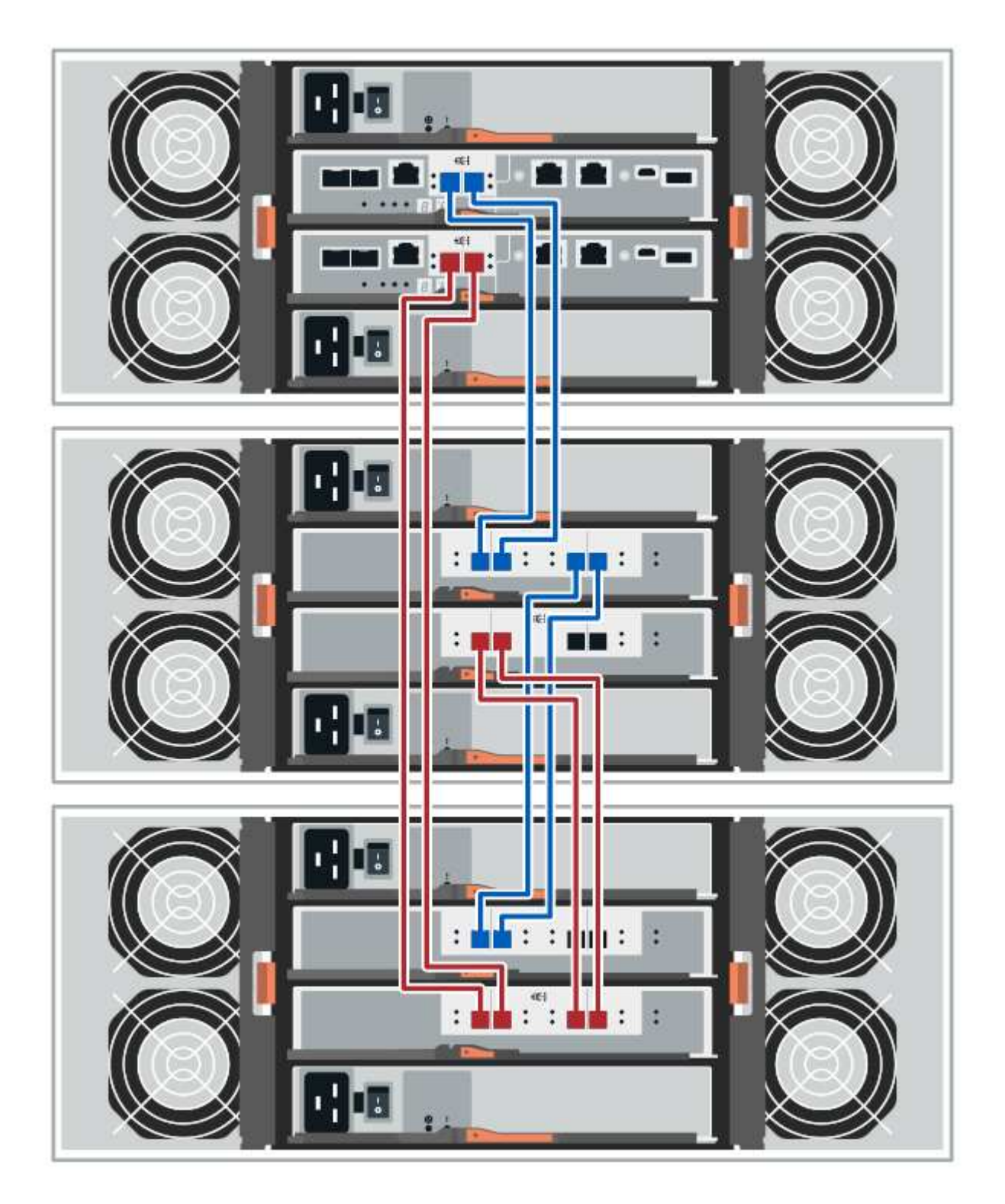

### **Verkabelung EF300 und EF600**

Die folgenden Informationen gelten für die Verkabelung eines EF300- oder EF600 Controller-Shelf an ein DE212C, DE224C oder DE460-Festplatten-Shelf.

#### **Bevor Sie beginnen**

Stellen Sie vor der Verkabelung einer EF300 oder EF600 sicher, dass die Firmware auf die neueste Version aktualisiert wird. Befolgen Sie zum Aktualisieren der Firmware die Anweisungen unter ["Aktualisieren des](https://docs.netapp.com/de-de/e-series/upgrade-santricity/index.html) [SANtricity Betriebssystems".](https://docs.netapp.com/de-de/e-series/upgrade-santricity/index.html)

#### **Verkabelung eines Shelfs mit 12 Laufwerken oder 24 Laufwerken**

Sie können Ihr Controller-Shelf mit einem oder mehreren Shelfs mit 12 Laufwerken oder 24 Laufwerken verkabeln.

Das folgende Bild zeigt eine Darstellung des Controller-Shelf und der Festplatten-Shelfs. Informationen zum Auffinden der Ports auf Ihrem Modell finden Sie unter ["Hardware Universe"](https://hwu.netapp.com/Controller/Index?platformTypeId=2357027).

**Controller-Shelf und Shelfs mit 12 Laufwerken oder 24 Laufwerken**

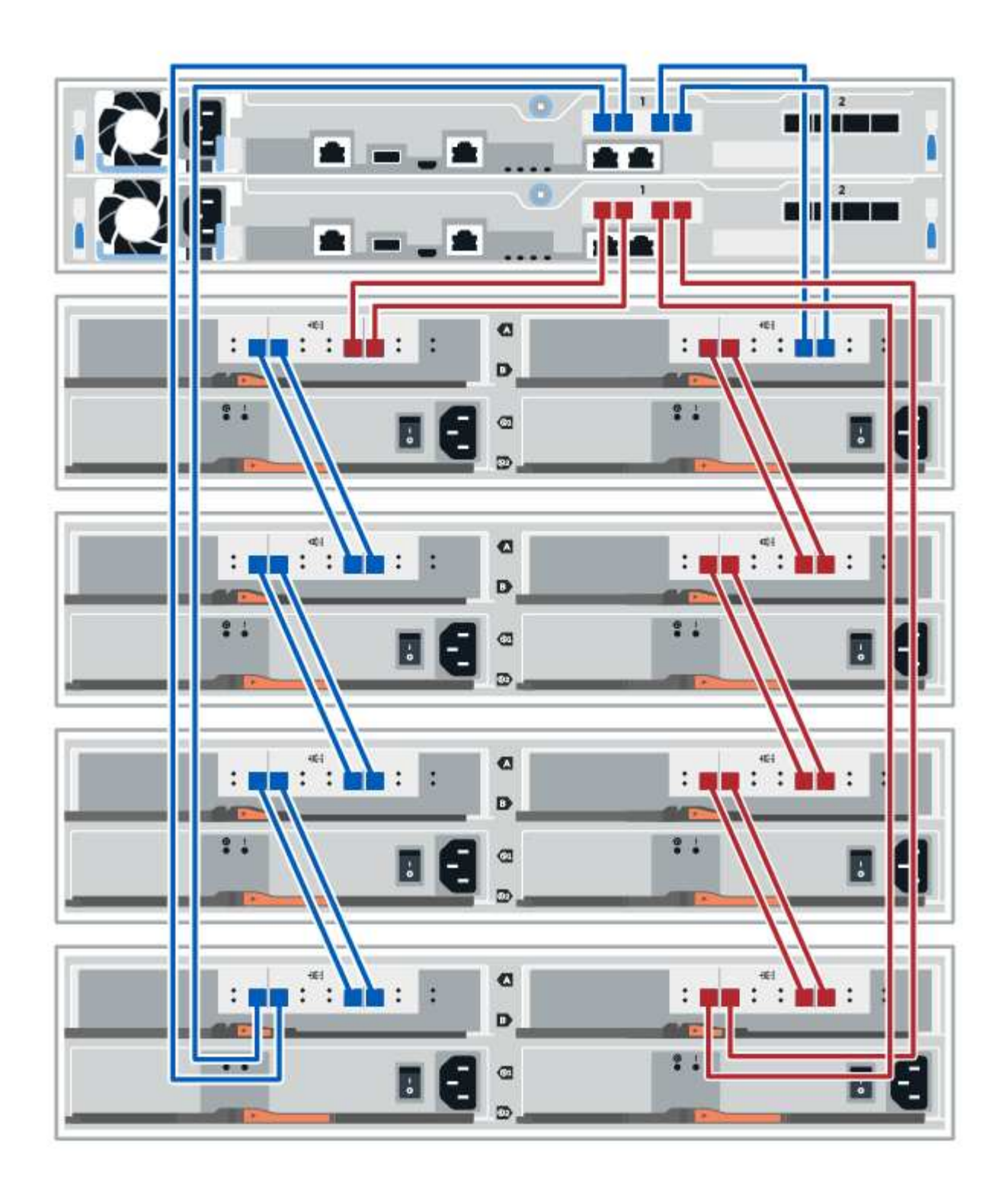

### **Verkabelung eines Shelfs mit 60 Laufwerken**

Sie können Ihr Controller-Shelf mit einem oder mehreren Shelfs mit 60 Laufwerken verkabeln.

Das folgende Bild zeigt eine Darstellung des Controller-Shelf und der Festplatten-Shelfs. Informationen zum Auffinden der Ports auf Ihrem Modell finden Sie unter ["Hardware Universe"](https://hwu.netapp.com/Controller/Index?platformTypeId=2357027).

**Controller-Shelf und Shelfs mit 60 Laufwerken**

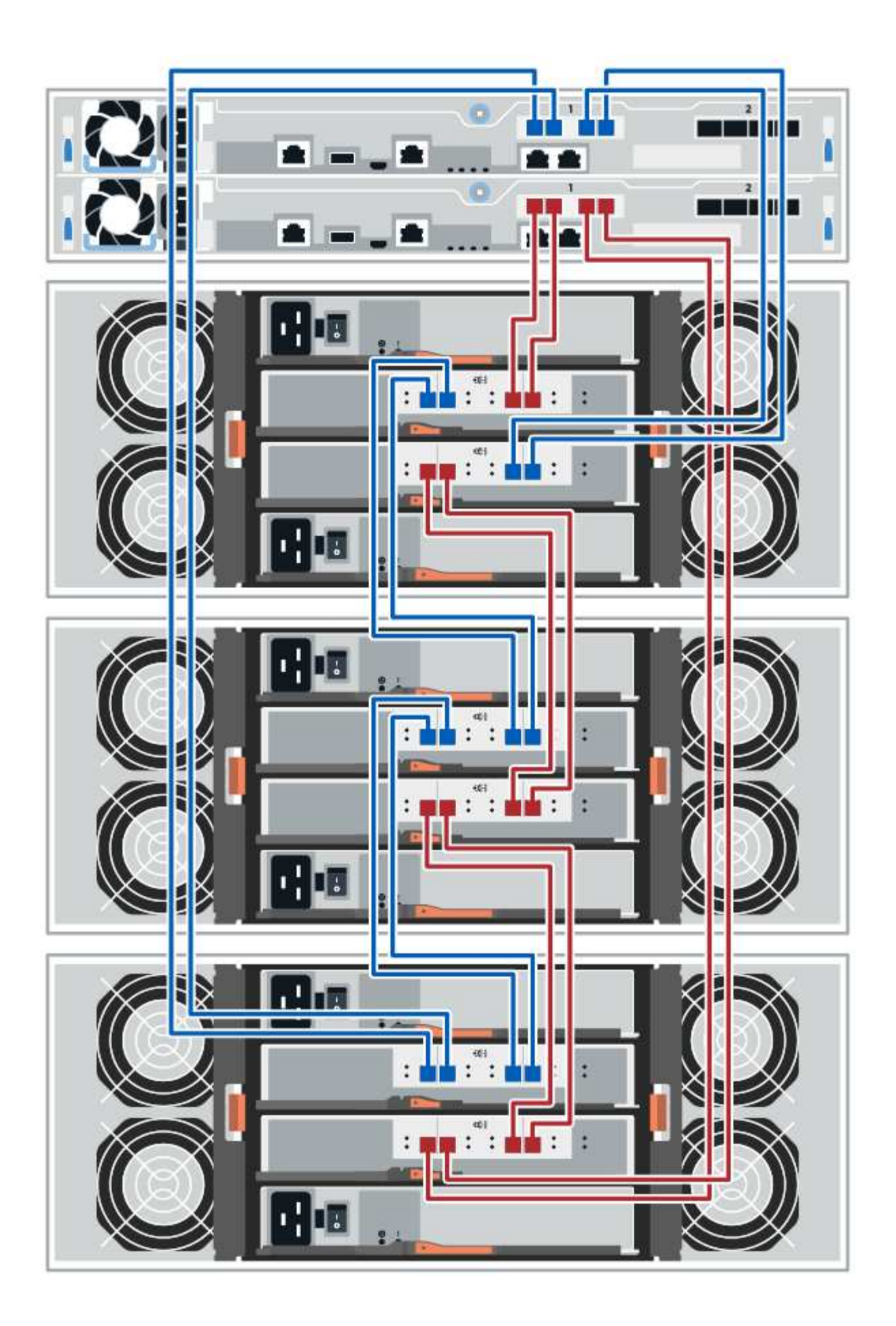

## <span id="page-11-0"></span>**Netzkabel**

Sie müssen die Netzteile jeder Komponente an getrennte Stromkreise anschließen.

### **Bevor Sie beginnen**

- Sie haben bestätigt, dass Ihr Standort die nötige Leistung liefert.
- Die beiden Netzschalter an den beiden Shelf-Netzteilen müssen ausgeschaltet sein.

### **Über diese Aufgabe**

Die Stromversorgung des Storage-Systems muss die Anforderungen an das neue Festplatten-Shelf erfüllen. Informationen zum Stromverbrauch Ihres Storage-Systems finden Sie im ["Hardware Universe"](https://hwu.netapp.com/Controller/Index?platformTypeId=2357027).

### **Schritt**

1. Verbinden Sie die beiden Stromkabel für jedes Shelf mit verschiedenen Stromverteilungs-Einheiten (PDUs) im Schrank oder Rack.

## <span id="page-11-1"></span>**Hot Hinzufügen eines Festplatten-Shelfs**

Sie können ein neues Festplatten-Shelf hinzufügen, während die Stromversorgung weiterhin auf die anderen Komponenten des Storage-Systems angewendet wird. Sie können Storage-Systemkapazität konfigurieren, neu konfigurieren, hinzufügen oder verschieben, ohne den Benutzerzugriff auf Daten zu unterbrechen.

### **Bevor Sie beginnen**

Aufgrund der Komplexität dieses Verfahrens wird Folgendes empfohlen:

- Lesen Sie alle Schritte vor Beginn des Verfahrens durch.
- Stellen Sie sicher, dass das Hinzufügen eines Festplatten-Shelfs während des laufenden Vorgangs erfolgt.

### **Über diese Aufgabe**

Dieses Verfahren gilt für das Hinzufügen eines DE212C, DE224C oder DE460C Festplatten-Shelf zu einem E2800, E2800B, EF280, E5700, E5700B, EF570, EF300 oder EF600 Controller-Shelf

Dieses Verfahren gilt für die IOM12- und IOM12B-Laufwerkseinschübe.

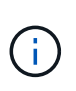

IOM12B-Module werden nur ab SANtricity OS 11.70.2 unterstützt. Stellen Sie sicher, dass die Firmware Ihres Controllers aktualisiert wurde, bevor Sie auf ein IOM12B installieren oder aktualisieren.

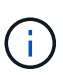

Dieses Verfahren gilt für EAM-Hot-Swaps oder Ersatz wie für Regal-ähnliche. So können Sie nur ein IOM12-Modul durch ein anderes IOM12-Modul ersetzen oder ein IOM12B-Modul durch ein anderes IOM12B-Modul ersetzen. (Ihr Shelf kann zwei IOM12-Module haben oder zwei IOM12B-Module haben.)

Wenn Sie ein älteres Controller-Shelf mit einem DE212C, DE224C oder DE460 verkabeln, finden Sie unter ["Hinzufügen von IOM-Laufwerk-Shelfs zu einem vorhandenen E27XX-, E56XX- oder EF560-Controller-Shelf".](https://mysupport.netapp.com/ecm/ecm_download_file/ECMLP2859057)

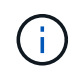

Um die Integrität des Systems zu erhalten, müssen Sie den Vorgang genau in der dargestellten Reihenfolge befolgen.

### **Schritt 1: Bereiten Sie sich vor, das Laufwerk-Shelf hinzuzufügen**

Damit Sie ein Festplatten-Shelf vorbereiten können, müssen Sie nach kritischen Ereignissen suchen und den Status der IOMs überprüfen.

### **Bevor Sie beginnen**

- Die Stromversorgung des Storage-Systems muss die Anforderungen an das neue Festplatten-Shelf erfüllen. Informationen zur Stromversorgung Ihres Festplatten-Shelfs finden Sie im ["Hardware Universe".](https://hwu.netapp.com/Controller/Index?platformTypeId=2357027)
- Das Verkabelungsmuster für das vorhandene Storage-System muss mit einem der in diesem Verfahren angegebenen Schemata übereinstimmen.

### **Schritte**

- 1. Wählen Sie im SANtricity System Manager die Option **Support** > **Support Center** > **Diagnose** aus.
- 2. Wählen Sie **Support-Daten Erfassen** Aus.

Das Dialogfeld Support-Daten erfassen wird angezeigt.

3. Klicken Sie Auf **Collect**.

Die Datei wird im Ordner Downloads für Ihren Browser mit dem Namen Support-Data.7z gespeichert. Die Daten werden nicht automatisch an den technischen Support gesendet.

4. Wählen Sie **Support** > **Ereignisprotokoll**.

Auf der Seite Ereignisprotokoll werden die Ereignisdaten angezeigt.

- 5. Wählen Sie die Überschrift der Spalte **Priorität** aus, um kritische Ereignisse oben in der Liste zu sortieren.
- 6. Überprüfen Sie die systemkritischen Ereignisse auf Ereignisse, die in den letzten zwei bis drei Wochen aufgetreten sind, und vergewissern Sie sich, dass alle letzten kritischen Ereignisse behoben oder anderweitig behoben wurden.

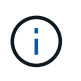

Wenn in den letzten zwei bis drei Wochen nicht gelöste kritische Ereignisse aufgetreten sind, beenden Sie das Verfahren und wenden Sie sich an den technischen Support. Setzen Sie das Verfahren nur fort, wenn das Problem behoben ist.

- 7. Wählen Sie **Hardware**.
- 8. Wählen Sie das Symbol \* IOMs (ESMs)\* aus.

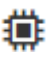

Das Dialogfeld Einstellungen für Shelf-Komponenten wird angezeigt, wobei die Registerkarte **IOMs (ESMs)** ausgewählt ist.

- 9. Stellen Sie sicher, dass der für jedes IOM/ESM angezeigte Status *optimal* lautet.
- 10. Klicken Sie auf **Weitere Einstellungen anzeigen**.
- 11. Vergewissern Sie sich, dass die folgenden Bedingungen vorliegen:
	- Die Anzahl der erkannten ESMs/IOMs entspricht der Anzahl der im System installierten ESMs/IOMs und denen für jedes Laufwerk-Shelf.
	- Beide ESMs/IOMs zeigen, dass Kommunikation in Ordnung ist.

◦ Die Datenrate beträgt 12 GB/s für DE212C, DE224C und DE460C Laufwerk-Shelfs oder 6 GB/s für andere Laufwerksfächer.

### **Schritt 2: Installieren Sie das Festplatten-Shelf und bringen Sie Strom an**

Sie installieren ein neues Festplatten-Shelf oder ein zuvor installiertes Festplatten-Shelf, schalten den Strom ein und überprüfen, ob entsprechende LEDs erforderlich sind.

#### **Schritte**

1. Wenn Sie ein Festplatten-Shelf installieren, das zuvor in einem Storage-System installiert wurde, entfernen Sie die Laufwerke. Die Laufwerke müssen nacheinander in diesem Verfahren installiert werden.

Wenn der Installationsverlauf des Festplatten-Shelf, das Sie installieren, unbekannt ist, müssen Sie davon ausgehen, dass dieses zuvor in einem Storage-System installiert wurde.

2. Installieren Sie das Festplatten-Shelf im Rack, in dem die Komponenten des Storage-Systems enthalten sind.

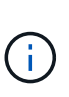

In der Installationsanleitung Ihres Modells finden Sie das vollständige Verfahren zur physischen Installation und Verkabelung. Die Installationsanweisungen für Ihr Modell enthalten Hinweise und Warnungen, die Sie zur sicheren Installation eines Festplatten-Shelfs berücksichtigen müssen.

3. Schalten Sie das neue Festplatten-Shelf ein, und vergewissern Sie sich, dass am Festplatten-Shelf keine gelbe Warn-LEDs leuchten. Beheben Sie, wenn möglich, alle Fehlerbedingungen, bevor Sie mit diesem Verfahren fortfahren.

### **Schritt 3: Verkabeln Sie Ihr System**

Wählen Sie eine der folgenden Optionen:

- [Option 1: Verbinden Sie das Laufwerk-Shelf für die E2800 oder E5700](#page-13-0)
- [Option 2: Verbinden Sie das Laufwerk-Shelf für das EF300 oder EF600 System](#page-16-0)

Wenn Sie ein älteres Controller-Shelf mit einem DE212C, DE224C oder DE460 verkabeln, finden Sie unter ["Hinzufügen von IOM-Laufwerk-Shelfs zu einem vorhandenen E27XX-, E56XX- oder EF560-Controller-Shelf".](https://mysupport.netapp.com/ecm/ecm_download_file/ECMLP2859057)

#### <span id="page-13-0"></span>**Option 1: Verbinden Sie das Laufwerk-Shelf für die E2800 oder E5700**

Sie verbinden das Festplatten-Shelf mit Controller A, bestätigen den IOM-Status und verbinden dann das Festplatten-Shelf mit Controller B

#### **Schritte**

1. Verbinden Sie das Festplatten-Shelf mit Controller A.

Die folgende Abbildung zeigt eine Beispielverbindung zwischen einem zusätzlichen Festplatten-Shelf und Controller A Informationen zum Auffinden der Ports auf Ihrem Modell finden Sie im ["Hardware Universe"](https://hwu.netapp.com/Controller/Index?platformTypeId=2357027).

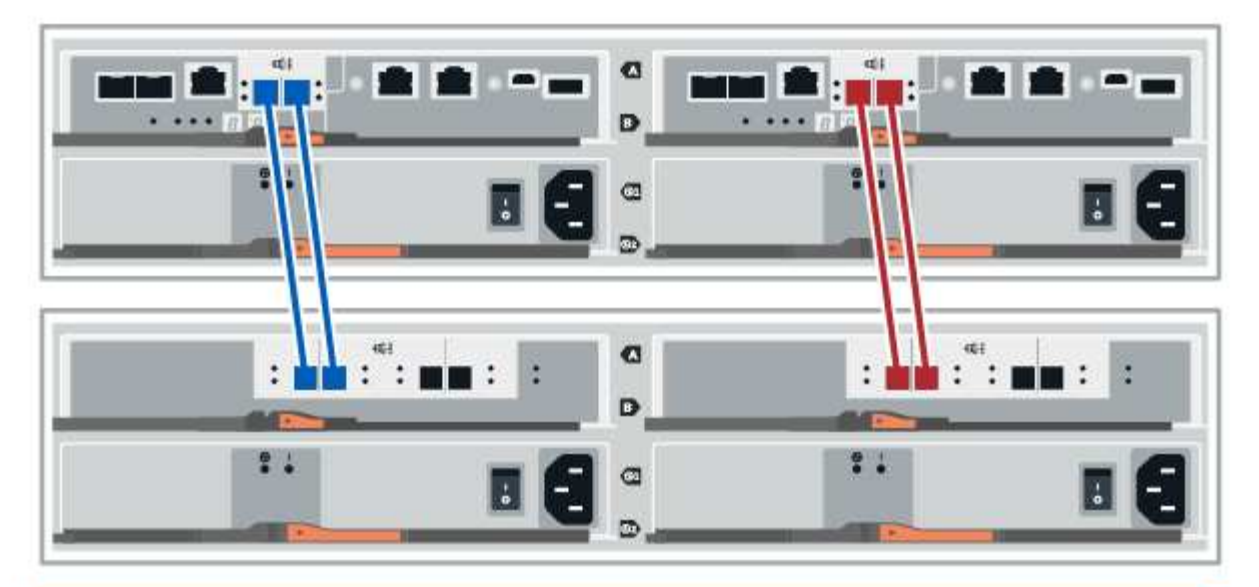

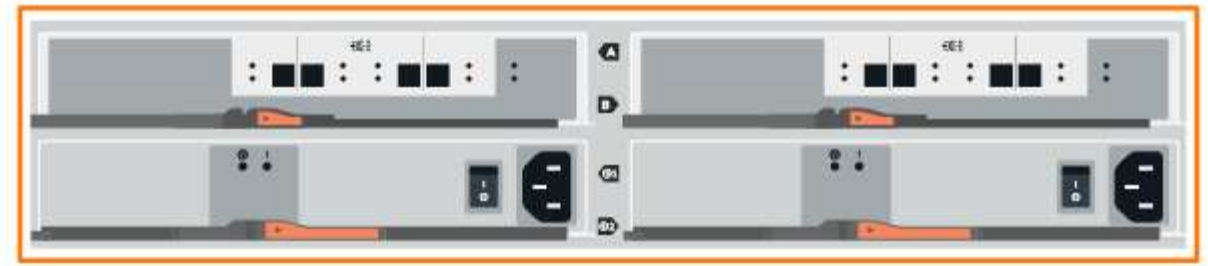

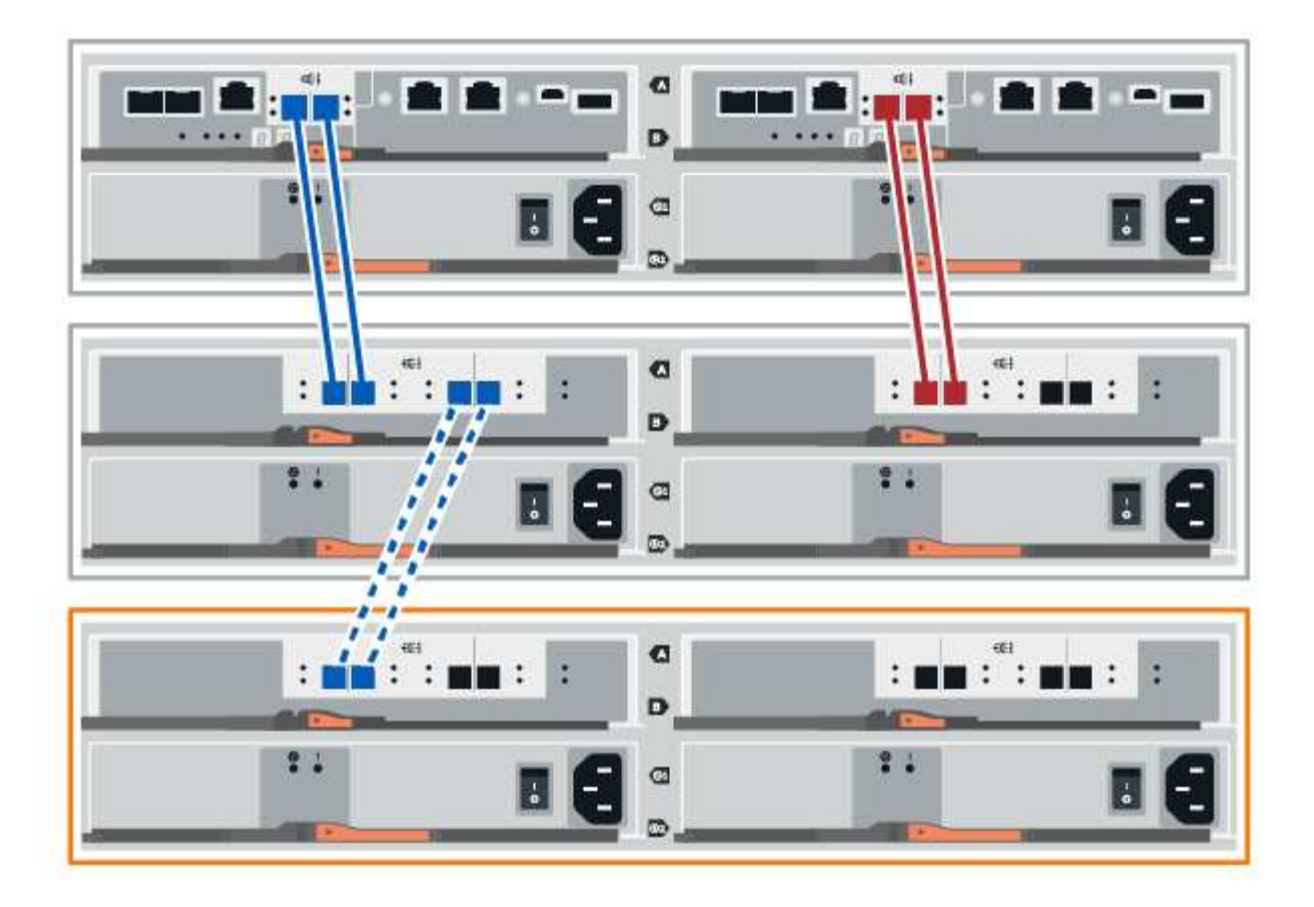

2. Klicken Sie im SANtricity System Manager auf **Hardware**.

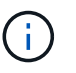

An diesem Punkt in der Prozedur verfügen Sie nur über einen aktiven Pfad zum Controller-Shelf.

- 3. Blättern Sie nach unten, um alle Laufwerk-Shelfs im neuen Storage-System zu sehen. Wenn das neue Festplatten-Shelf nicht angezeigt wird, lösen Sie das Verbindungsproblem.
- 4. Wählen Sie das Symbol **ESMs/IOMs** für das neue Festplatten-Shelf aus.

## 貸

Das Dialogfeld **Shelf-Komponenteneinstellungen** wird angezeigt.

- 5. Wählen Sie im Dialogfeld **Shelf-Komponenteneinstellungen** die Registerkarte **ESMs/IOMs** aus.
- 6. Wählen Sie \* Weitere Optionen anzeigen\* aus, und überprüfen Sie Folgendes:
	- IOM/ESM A wird aufgelistet.
	- Die aktuelle Datenrate beträgt 12 Gbit/s für ein SAS-3 Festplatten-Shelf.
	- Kartenkommunikation ist in Ordnung.
- 7. Trennen Sie alle Erweiterungskabel von Controller B.
- 8. Verbinden Sie das Festplatten-Shelf mit Controller B.

Die folgende Abbildung zeigt eine Beispielverbindung zwischen einem zusätzlichen Laufwerk-Shelf und

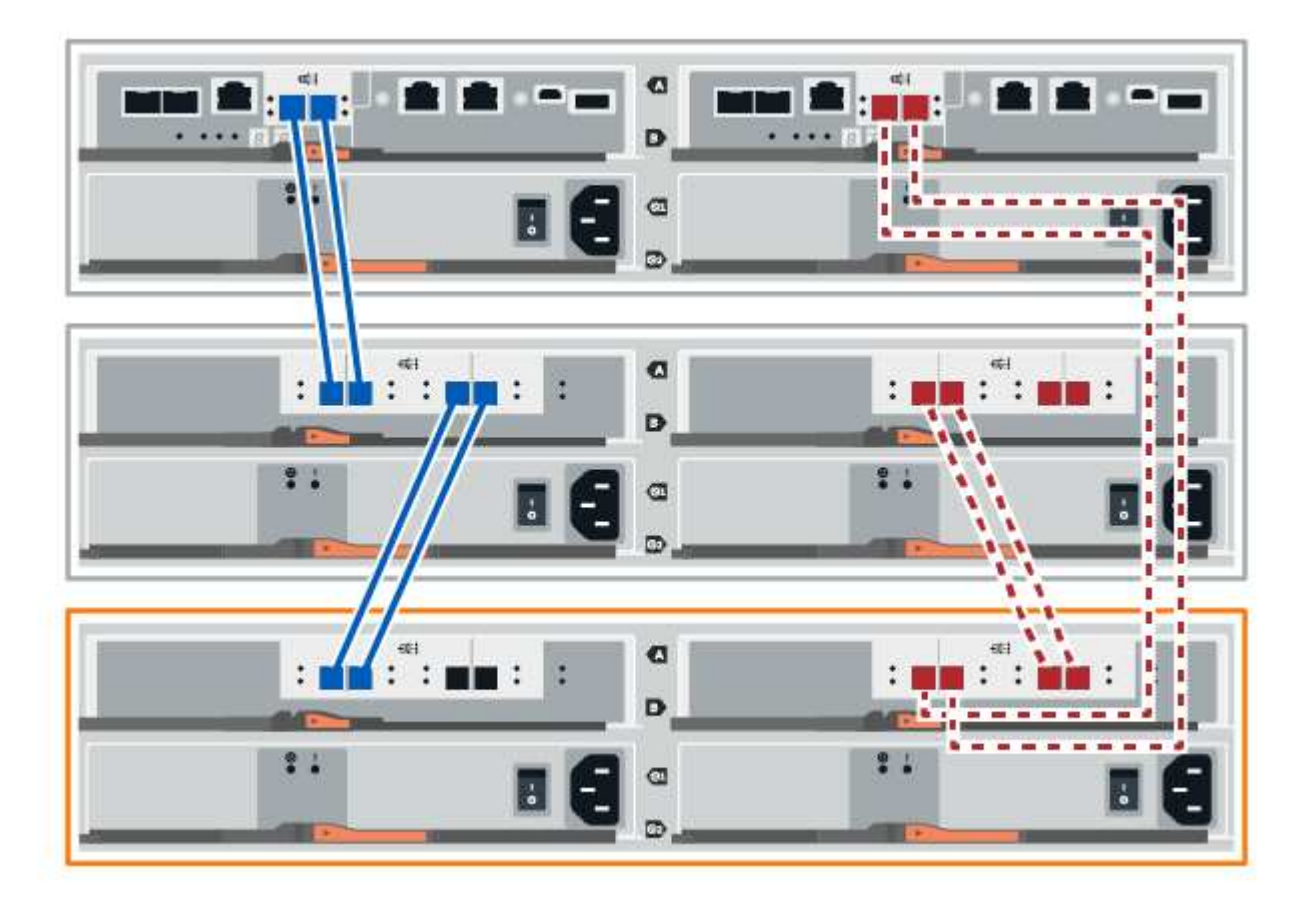

9. Wenn er nicht bereits ausgewählt ist, wählen Sie im Dialogfeld **Shelf-Komponenteneinstellungen** die Registerkarte **ESMs/IOMs** aus, und wählen Sie dann **Weitere Optionen anzeigen**. Stellen Sie sicher, dass die Kartenkommunikation **JA** lautet.

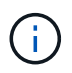

Der Status "optimal" zeigt an, dass der Verlust eines Redundanzfehlers im Zusammenhang mit dem neuen Festplatten-Shelf behoben wurde und das Storage-System stabilisiert ist.

### <span id="page-16-0"></span>**Option 2: Verbinden Sie das Laufwerk-Shelf für das EF300 oder EF600 System**

Sie verbinden das Festplatten-Shelf mit Controller A, bestätigen den IOM-Status und verbinden dann das Festplatten-Shelf mit Controller B

#### **Bevor Sie beginnen**

• Sie haben Ihre Firmware auf die neueste Version aktualisiert. Befolgen Sie zum Aktualisieren der Firmware die Anweisungen im ["Aktualisieren des SANtricity Betriebssystems".](https://docs.netapp.com/de-de/e-series/upgrade-santricity/index.html)

#### **Schritte**

1. Trennen Sie beide A-seitlichen Controller-Kabel von den IOM12-Ports eins und zwei vom vorherigen letzten Shelf im Stack, und verbinden Sie sie dann mit den neuen IOM12-Shelf-Ports eins und zwei.

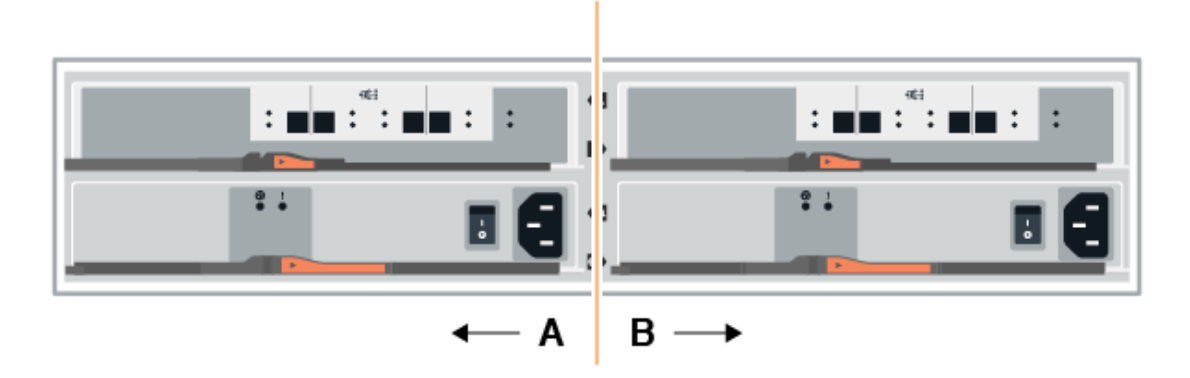

2. Die Kabel an Die A-seitigen IOM12-Anschlüsse drei und vier vom neuen Shelf an die bisherigen IOM12- Anschlüsse 1 und 2 anschließen.

Die folgende Abbildung zeigt eine Beispielverbindung für Eine Seite zwischen einem zusätzlichen Festplatten-Shelf und dem vorherigen letzten Shelf. Informationen zum Auffinden der Ports auf Ihrem Modell finden Sie im ["Hardware Universe".](https://hwu.netapp.com/Controller/Index?platformTypeId=2357027)

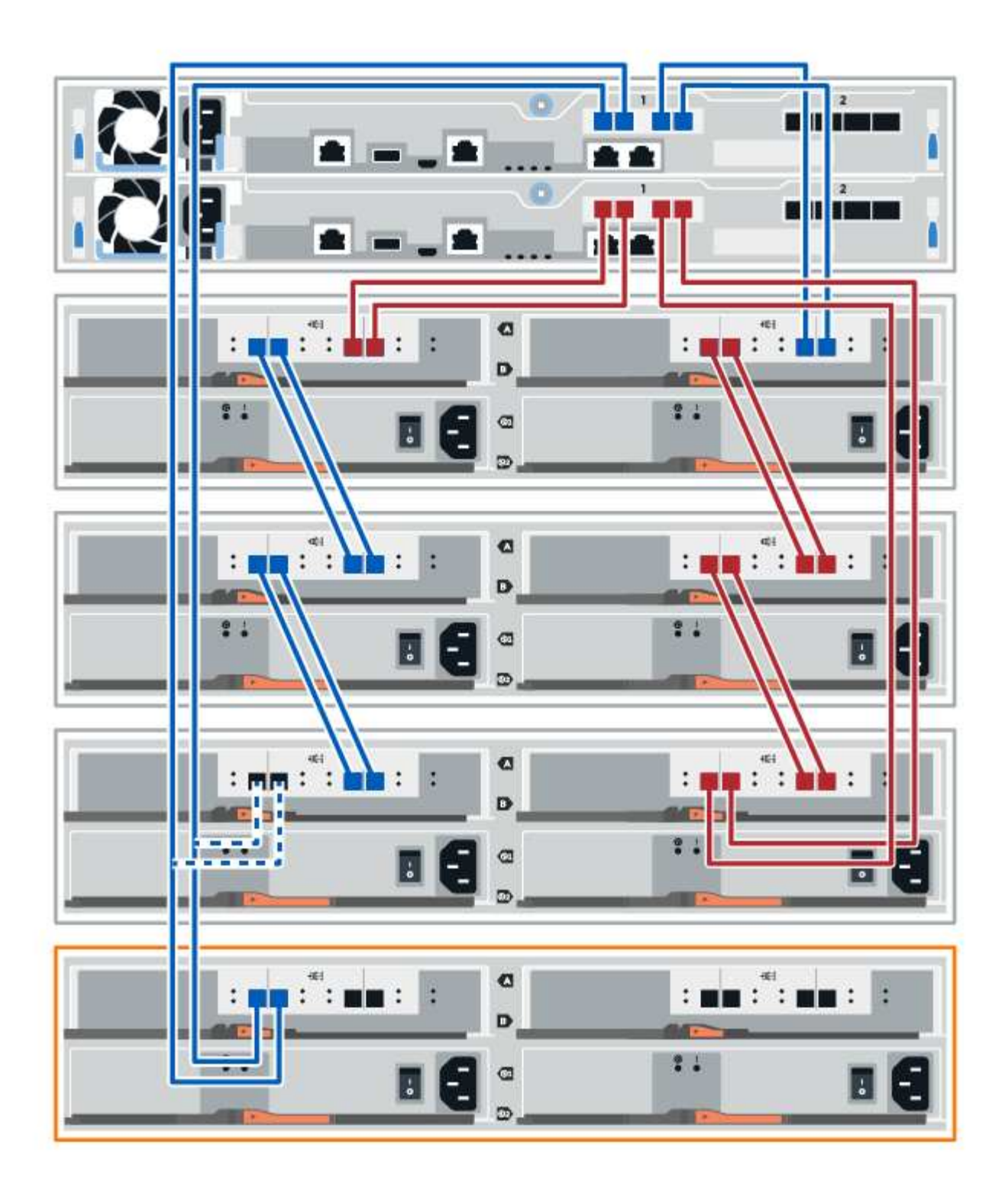

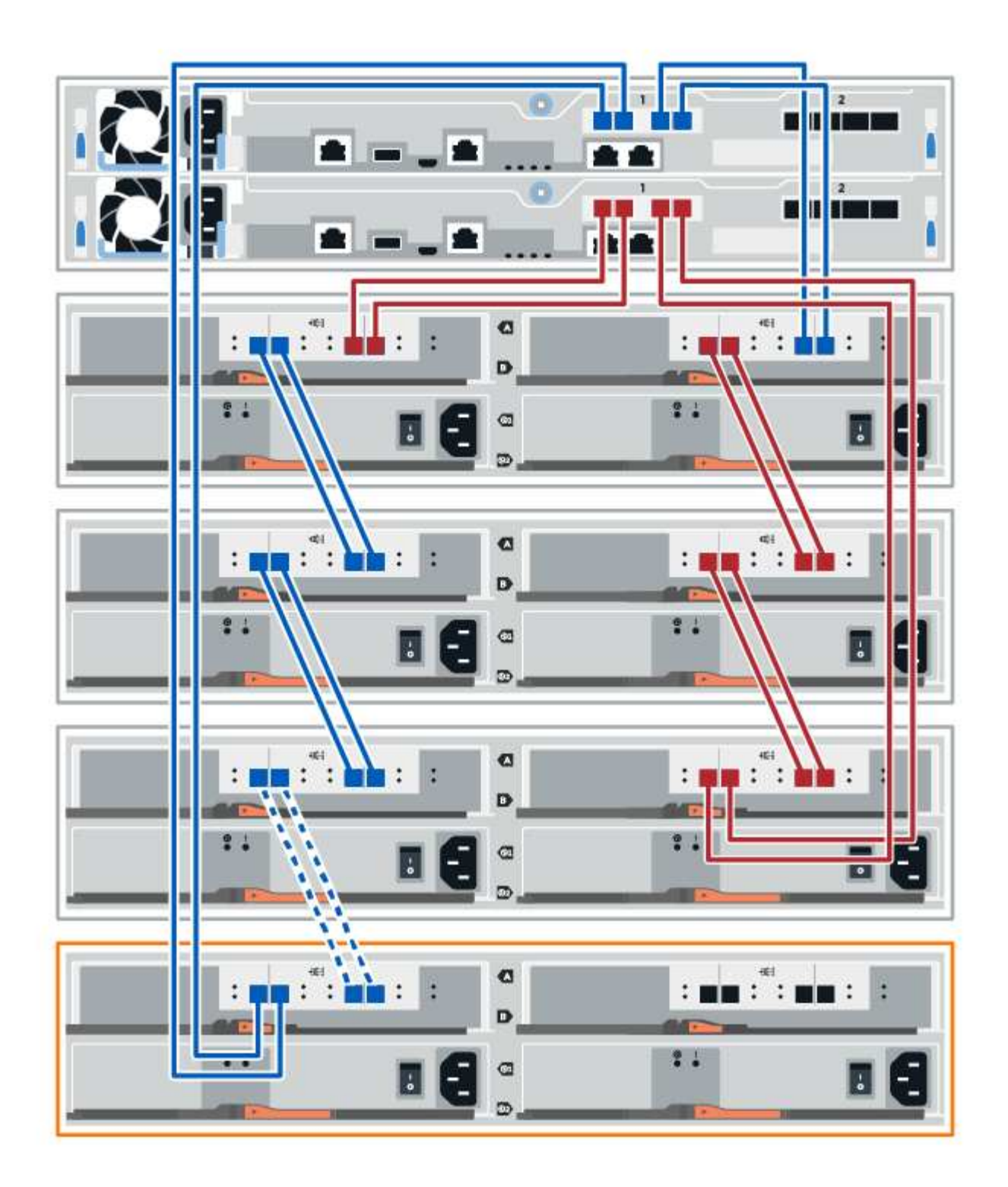

3. Klicken Sie im SANtricity System Manager auf **Hardware**.

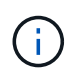

An diesem Punkt in der Prozedur verfügen Sie nur über einen aktiven Pfad zum Controller-Shelf.

- 4. Blättern Sie nach unten, um alle Laufwerk-Shelfs im neuen Storage-System zu sehen. Wenn das neue Festplatten-Shelf nicht angezeigt wird, lösen Sie das Verbindungsproblem.
- 5. Wählen Sie das Symbol **ESMs/IOMs** für das neue Festplatten-Shelf aus.

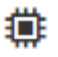

Das Dialogfeld **Shelf-Komponenteneinstellungen** wird angezeigt.

- 6. Wählen Sie im Dialogfeld **Shelf-Komponenteneinstellungen** die Registerkarte **ESMs/IOMs** aus.
- 7. Wählen Sie \* Weitere Optionen anzeigen\* aus, und überprüfen Sie Folgendes:
	- IOM/ESM A wird aufgelistet.
	- Die aktuelle Datenrate beträgt 12 Gbit/s für ein SAS-3 Festplatten-Shelf.
	- Kartenkommunikation ist in Ordnung.
- 8. Trennen Sie die B-seitlichen Controller-Kabel von den IOM12-Ports eins und zwei vom vorherigen letzten Shelf im Stack, und verbinden Sie sie dann mit den neuen IOM12-Anschlüssen eins und zwei.
- 9. Die Kabel an die B-seitigen IOM12-Anschlüsse drei und vier vom neuen Shelf an die letzten IOM12- Anschlüsse 1 und 2 anschließen.

Die folgende Abbildung zeigt eine Beispielverbindung für die B-Seite zwischen einem zusätzlichen Festplatten-Shelf und dem vorherigen letzten Shelf. Informationen zum Auffinden der Ports auf Ihrem Modell finden Sie im ["Hardware Universe".](https://hwu.netapp.com/Controller/Index?platformTypeId=2357027)

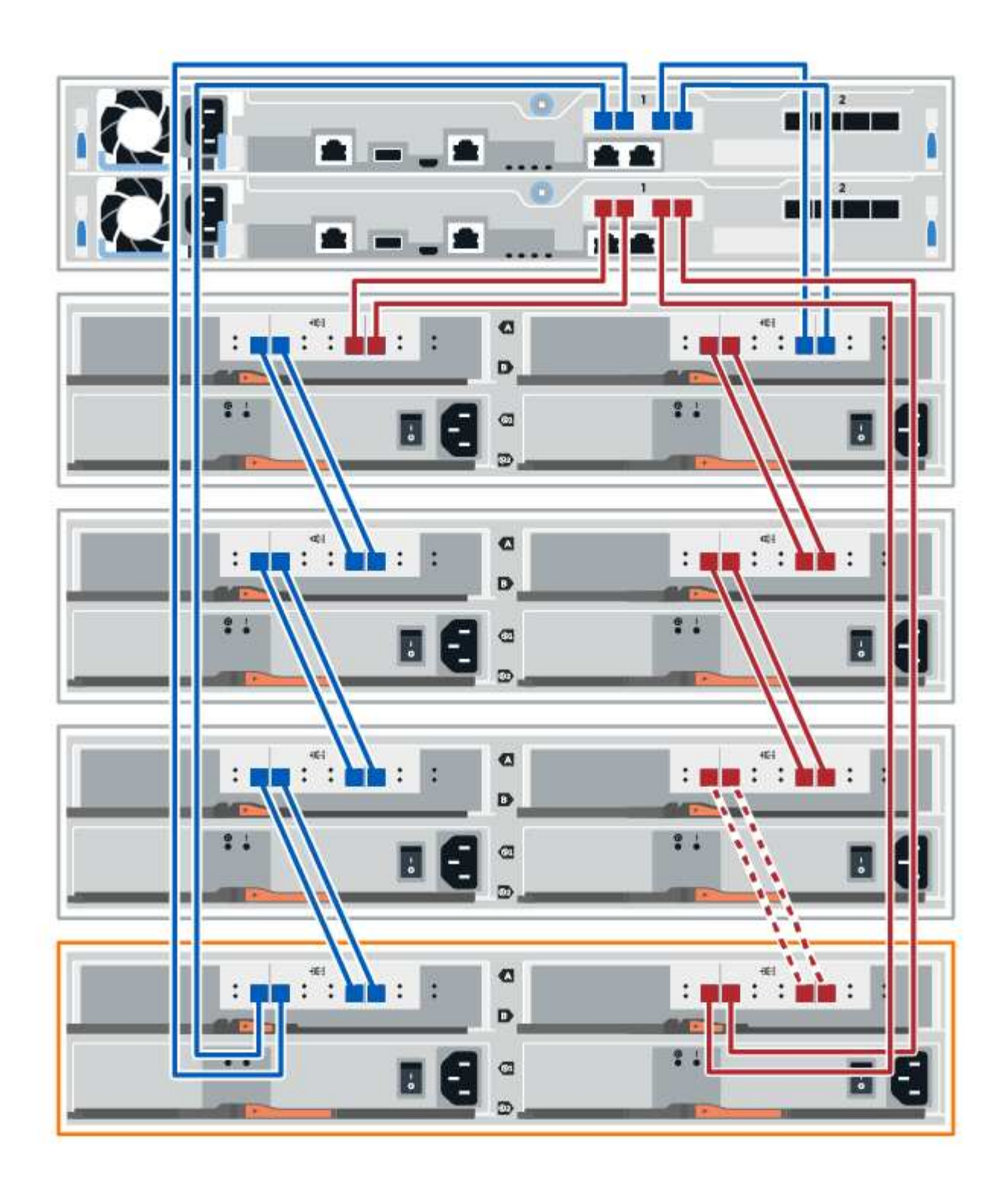

10. Wenn er nicht bereits ausgewählt ist, wählen Sie im Dialogfeld **Shelf-Komponenteneinstellungen** die Registerkarte **ESMs/IOMs** aus, und wählen Sie dann **Weitere Optionen anzeigen**. Stellen Sie sicher, dass die Kartenkommunikation **JA** lautet.

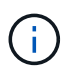

Der Status "optimal" zeigt an, dass der Verlust eines Redundanzfehlers im Zusammenhang mit dem neuen Festplatten-Shelf behoben wurde und das Storage-System stabilisiert ist.

### **Schritt 4: Schließen Sie Hot Add ab**

Sie schließen das Hot Add-Laufwerk aus, indem Sie auf Fehler überprüfen und bestätigen, dass das neu hinzugefügte Festplatten-Shelf die neueste Firmware verwendet.

### **Schritte**

- 1. Klicken Sie im SANtricity System Manager auf **Home**.
- 2. Wenn der Link **Recover from Problems** in der Mitte oben auf der Seite angezeigt wird, klicken Sie auf den Link und beheben Sie alle im Recovery Guru angezeigten Probleme.
- 3. Klicken Sie im SANtricity System Manager auf **Hardware** und scrollen Sie nach unten, um das neu hinzugefügte Festplatten-Shelf anzuzeigen.
- 4. Fügen Sie bei Laufwerken, die zuvor in einem anderen Storage-System installiert waren, dem neu installierten Festplatten-Shelf ein Laufwerk hinzu. Warten Sie, bis jedes Laufwerk erkannt wird, bevor Sie das nächste Laufwerk einsetzen.

Wenn ein Laufwerk vom Speichersystem erkannt wird, wird die Darstellung des Laufwerkssteckplatzes auf der Seite **Hardware** als blaues Rechteck angezeigt.

- 5. Wählen Sie die Registerkarte **Support** > **Support Center** > **Support-Ressourcen** aus.
- 6. Klicken Sie auf den Link **Software and Firmware Inventory** und überprüfen Sie, welche Versionen der IOM/ESM-Firmware und der Laufwerk-Firmware auf dem neuen Festplatten-Shelf installiert sind.

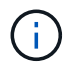

Eventuell müssen Sie auf der Seite nach unten blättern, um den Link zu finden.

7. Aktualisieren Sie gegebenenfalls die Laufwerk-Firmware.

Die IOM/ESM-Firmware aktualisiert automatisch die neueste Version, es sei denn, Sie haben die Upgrade-Funktion deaktiviert.

Das Hot Add-Verfahren ist abgeschlossen. Sie können den normalen Betrieb fortsetzen.

## <span id="page-22-0"></span>**Ethernet-Verkabelung für eine Management Station**

Sie können Ihr Storage-System mit einem Ethernet-Netzwerk verbinden, um das Out-of-Band-Storage-Array-Management zu ermöglichen. Sie müssen für alle Managementverbindungen für Storage-Arrays Ethernet-Kabel verwenden.

### **Direkte Topologie**

Eine direkte Topologie verbindet den Controller direkt mit einem Ethernet-Netzwerk.

Sie müssen für Out-of-Band-Management den Management-Port 1 an jedem Controller anschließen und Port 2 vom technischen Support zum Storage Array zugänglich machen.

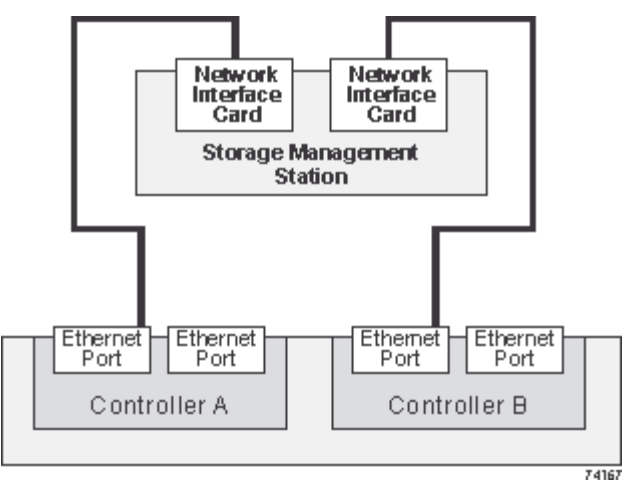

**Abbildung 3. Direkte Storage-Management-Verbindungen**

### **Fabric-Topologie**

Eine Fabric-Topologie verbindet den Controller mithilfe eines Switches mit einem Ethernet-Netzwerk.

Sie müssen für Out-of-Band-Management den Management-Port 1 an jedem Controller anschließen und Port 2 vom technischen Support zum Storage Array zugänglich machen.

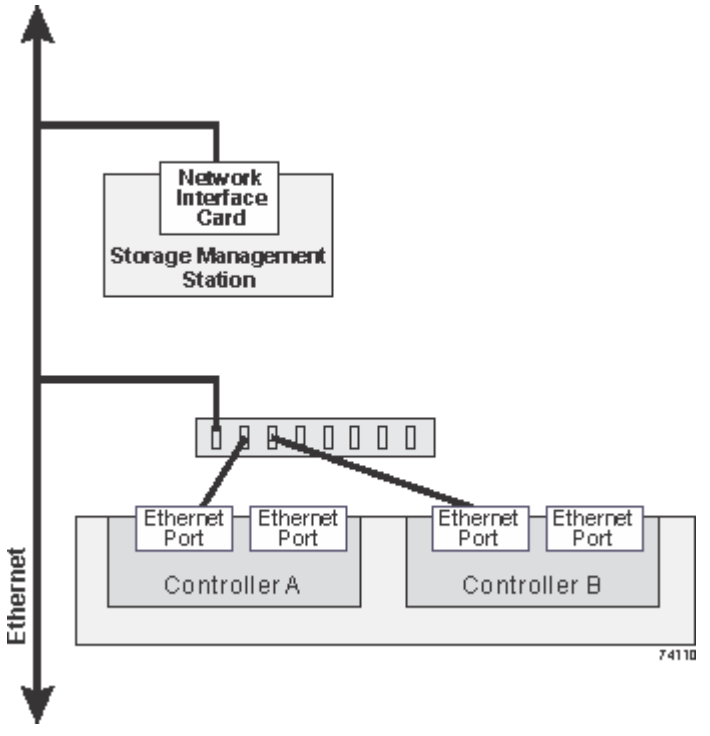

**Abbildung 4. Fabric Storage-Managementverbindungen**

### **Copyright-Informationen**

Copyright © 2023 NetApp. Alle Rechte vorbehalten. Gedruckt in den USA. Dieses urheberrechtlich geschützte Dokument darf ohne die vorherige schriftliche Genehmigung des Urheberrechtsinhabers in keiner Form und durch keine Mittel – weder grafische noch elektronische oder mechanische, einschließlich Fotokopieren, Aufnehmen oder Speichern in einem elektronischen Abrufsystem – auch nicht in Teilen, vervielfältigt werden.

Software, die von urheberrechtlich geschütztem NetApp Material abgeleitet wird, unterliegt der folgenden Lizenz und dem folgenden Haftungsausschluss:

DIE VORLIEGENDE SOFTWARE WIRD IN DER VORLIEGENDEN FORM VON NETAPP ZUR VERFÜGUNG GESTELLT, D. H. OHNE JEGLICHE EXPLIZITE ODER IMPLIZITE GEWÄHRLEISTUNG, EINSCHLIESSLICH, JEDOCH NICHT BESCHRÄNKT AUF DIE STILLSCHWEIGENDE GEWÄHRLEISTUNG DER MARKTGÄNGIGKEIT UND EIGNUNG FÜR EINEN BESTIMMTEN ZWECK, DIE HIERMIT AUSGESCHLOSSEN WERDEN. NETAPP ÜBERNIMMT KEINERLEI HAFTUNG FÜR DIREKTE, INDIREKTE, ZUFÄLLIGE, BESONDERE, BEISPIELHAFTE SCHÄDEN ODER FOLGESCHÄDEN (EINSCHLIESSLICH, JEDOCH NICHT BESCHRÄNKT AUF DIE BESCHAFFUNG VON ERSATZWAREN ODER -DIENSTLEISTUNGEN, NUTZUNGS-, DATEN- ODER GEWINNVERLUSTE ODER UNTERBRECHUNG DES GESCHÄFTSBETRIEBS), UNABHÄNGIG DAVON, WIE SIE VERURSACHT WURDEN UND AUF WELCHER HAFTUNGSTHEORIE SIE BERUHEN, OB AUS VERTRAGLICH FESTGELEGTER HAFTUNG, VERSCHULDENSUNABHÄNGIGER HAFTUNG ODER DELIKTSHAFTUNG (EINSCHLIESSLICH FAHRLÄSSIGKEIT ODER AUF ANDEREM WEGE), DIE IN IRGENDEINER WEISE AUS DER NUTZUNG DIESER SOFTWARE RESULTIEREN, SELBST WENN AUF DIE MÖGLICHKEIT DERARTIGER SCHÄDEN HINGEWIESEN WURDE.

NetApp behält sich das Recht vor, die hierin beschriebenen Produkte jederzeit und ohne Vorankündigung zu ändern. NetApp übernimmt keine Verantwortung oder Haftung, die sich aus der Verwendung der hier beschriebenen Produkte ergibt, es sei denn, NetApp hat dem ausdrücklich in schriftlicher Form zugestimmt. Die Verwendung oder der Erwerb dieses Produkts stellt keine Lizenzierung im Rahmen eines Patentrechts, Markenrechts oder eines anderen Rechts an geistigem Eigentum von NetApp dar.

Das in diesem Dokument beschriebene Produkt kann durch ein oder mehrere US-amerikanische Patente, ausländische Patente oder anhängige Patentanmeldungen geschützt sein.

ERLÄUTERUNG ZU "RESTRICTED RIGHTS": Nutzung, Vervielfältigung oder Offenlegung durch die US-Regierung unterliegt den Einschränkungen gemäß Unterabschnitt (b)(3) der Klausel "Rights in Technical Data – Noncommercial Items" in DFARS 252.227-7013 (Februar 2014) und FAR 52.227-19 (Dezember 2007).

Die hierin enthaltenen Daten beziehen sich auf ein kommerzielles Produkt und/oder einen kommerziellen Service (wie in FAR 2.101 definiert) und sind Eigentum von NetApp, Inc. Alle technischen Daten und die Computersoftware von NetApp, die unter diesem Vertrag bereitgestellt werden, sind gewerblicher Natur und wurden ausschließlich unter Verwendung privater Mittel entwickelt. Die US-Regierung besitzt eine nicht ausschließliche, nicht übertragbare, nicht unterlizenzierbare, weltweite, limitierte unwiderrufliche Lizenz zur Nutzung der Daten nur in Verbindung mit und zur Unterstützung des Vertrags der US-Regierung, unter dem die Daten bereitgestellt wurden. Sofern in den vorliegenden Bedingungen nicht anders angegeben, dürfen die Daten ohne vorherige schriftliche Genehmigung von NetApp, Inc. nicht verwendet, offengelegt, vervielfältigt, geändert, aufgeführt oder angezeigt werden. Die Lizenzrechte der US-Regierung für das US-Verteidigungsministerium sind auf die in DFARS-Klausel 252.227-7015(b) (Februar 2014) genannten Rechte beschränkt.

### **Markeninformationen**

NETAPP, das NETAPP Logo und die unter [http://www.netapp.com/TM](http://www.netapp.com/TM\) aufgeführten Marken sind Marken von NetApp, Inc. Andere Firmen und Produktnamen können Marken der jeweiligen Eigentümer sein.